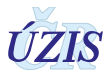

Podepsání žádosti / Signature

## **Postup podepsání žádosti elektronickým podpisem**

Na žádosti zvolte možnost "Podání a podepsání elektronickým podpisem"

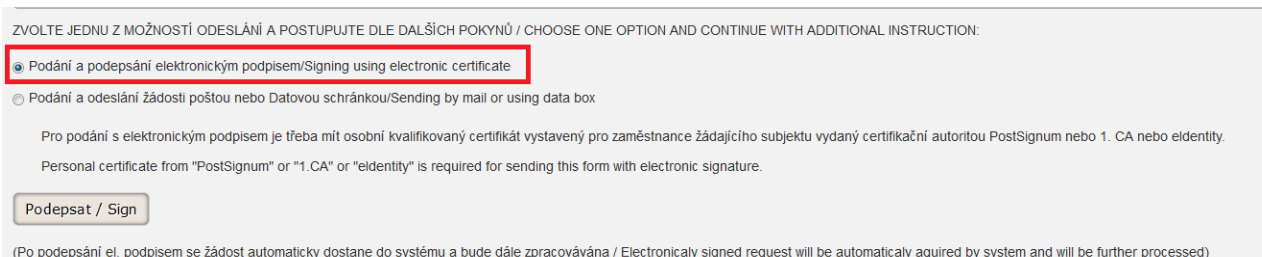

## Budete přesměrováni na stránku pro stažení podepisovací aplikace IDT, zvolte "Spustit"

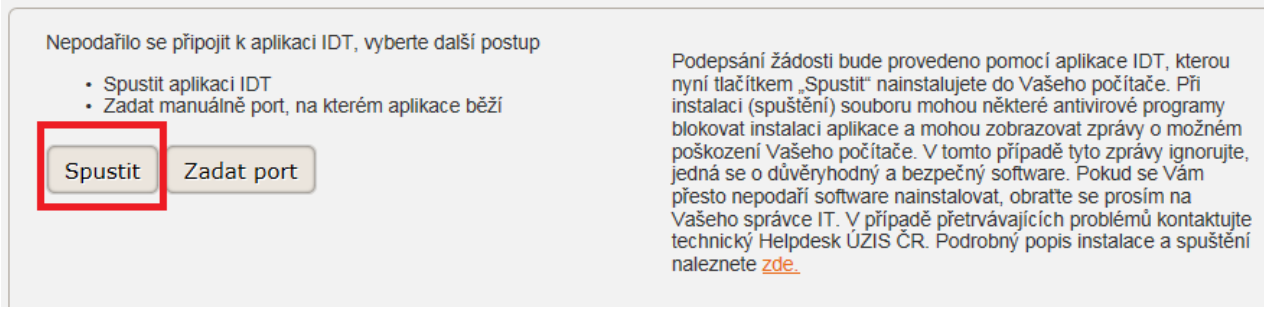

V závislosti na používaném prohlížeči budete vyzváni k uložení/stažení souboru nebo rovnou k jeho spuštění. **Doporučujeme soubor nejdříve uložit.**

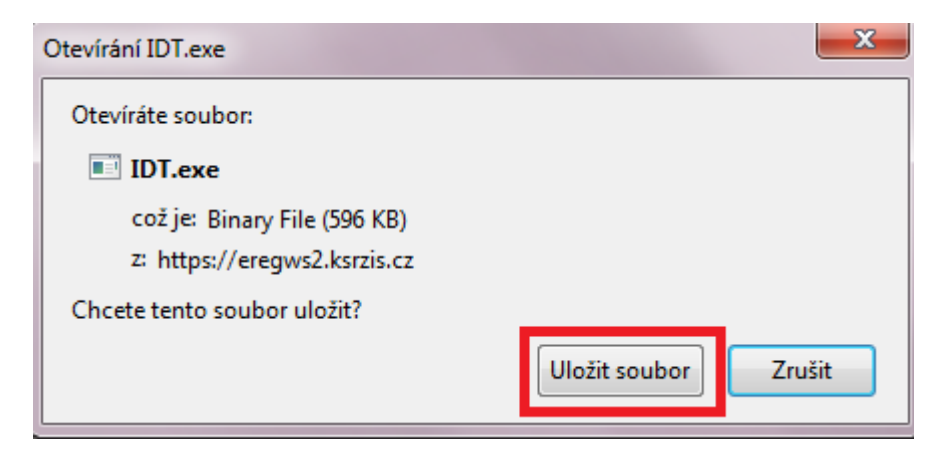

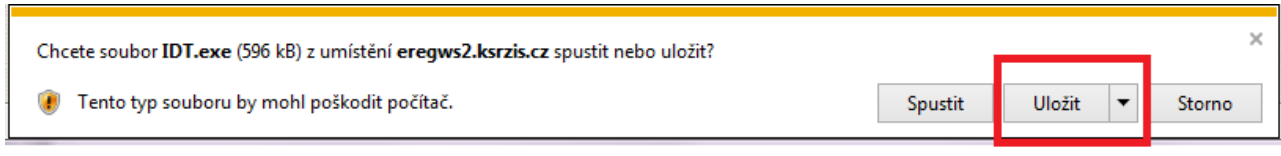

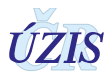

Pokud nemáte možnost vybrat místo uložení naleznete soubor nejčastěji ve složce "Stažené soubory".

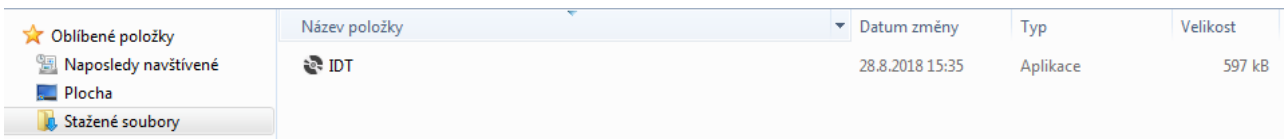

**Contract Contract Contract Contract** 

## Dvojím kliknutím na název souboru vyvoláte okno pro jeho spuštění

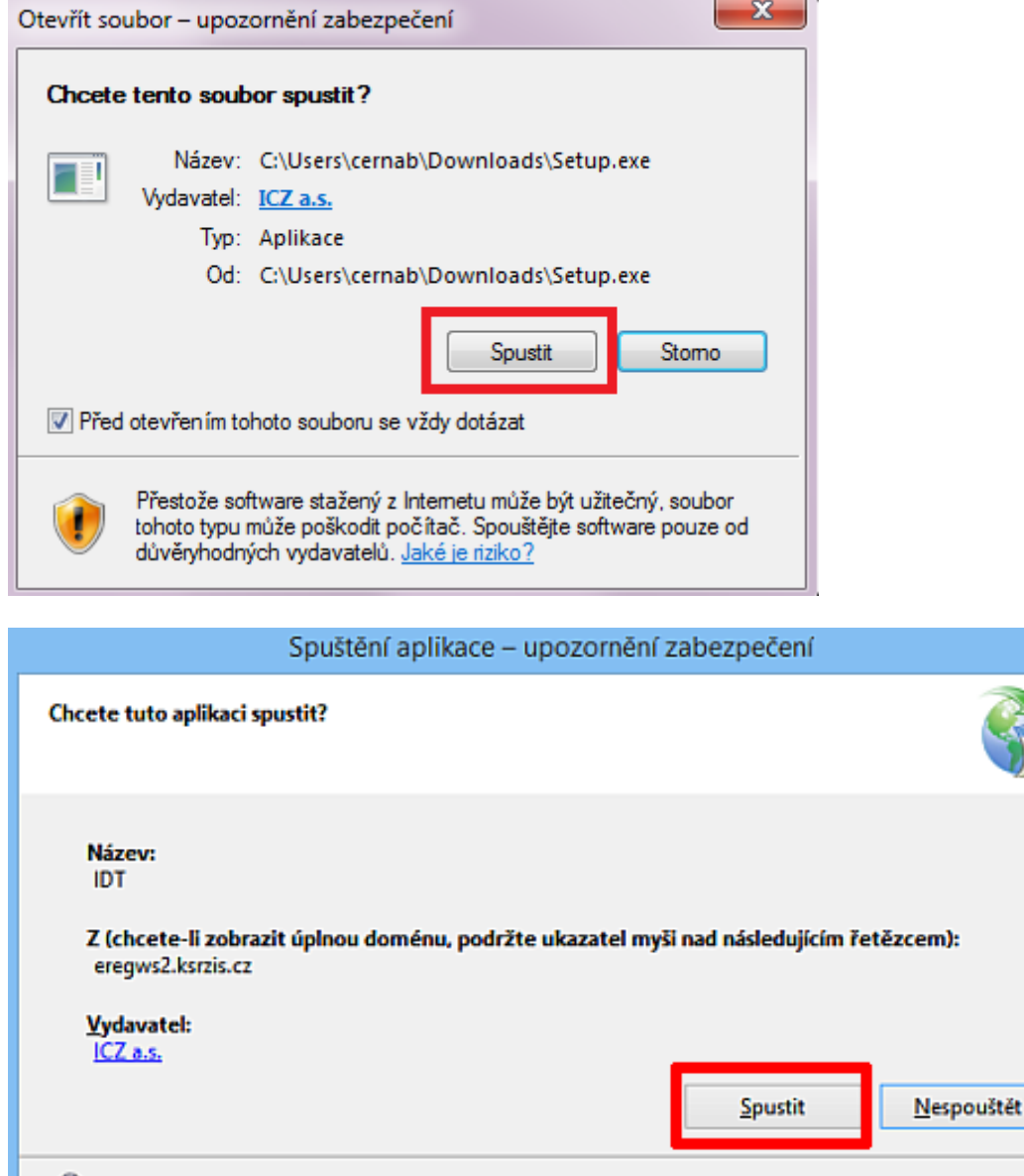

Aplikace z Internetu mohou být užitečné, mohou však také poškodit počítač. Pokud zdroj IJ nepovažujete za důvěryhodný, nespouštějte tento software. Další informace...

Při spuštění/instalaci souboru mohou některé antivirové/bezpečnostní programy blokovat spuštění/instalaci aplikace IDT a mohou zobrazovat zprávy o možném poškození Vašeho počítače. V tomto případě tyto zprávy ignorujte, jedná se o důvěryhodný a prověřený software.

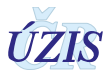

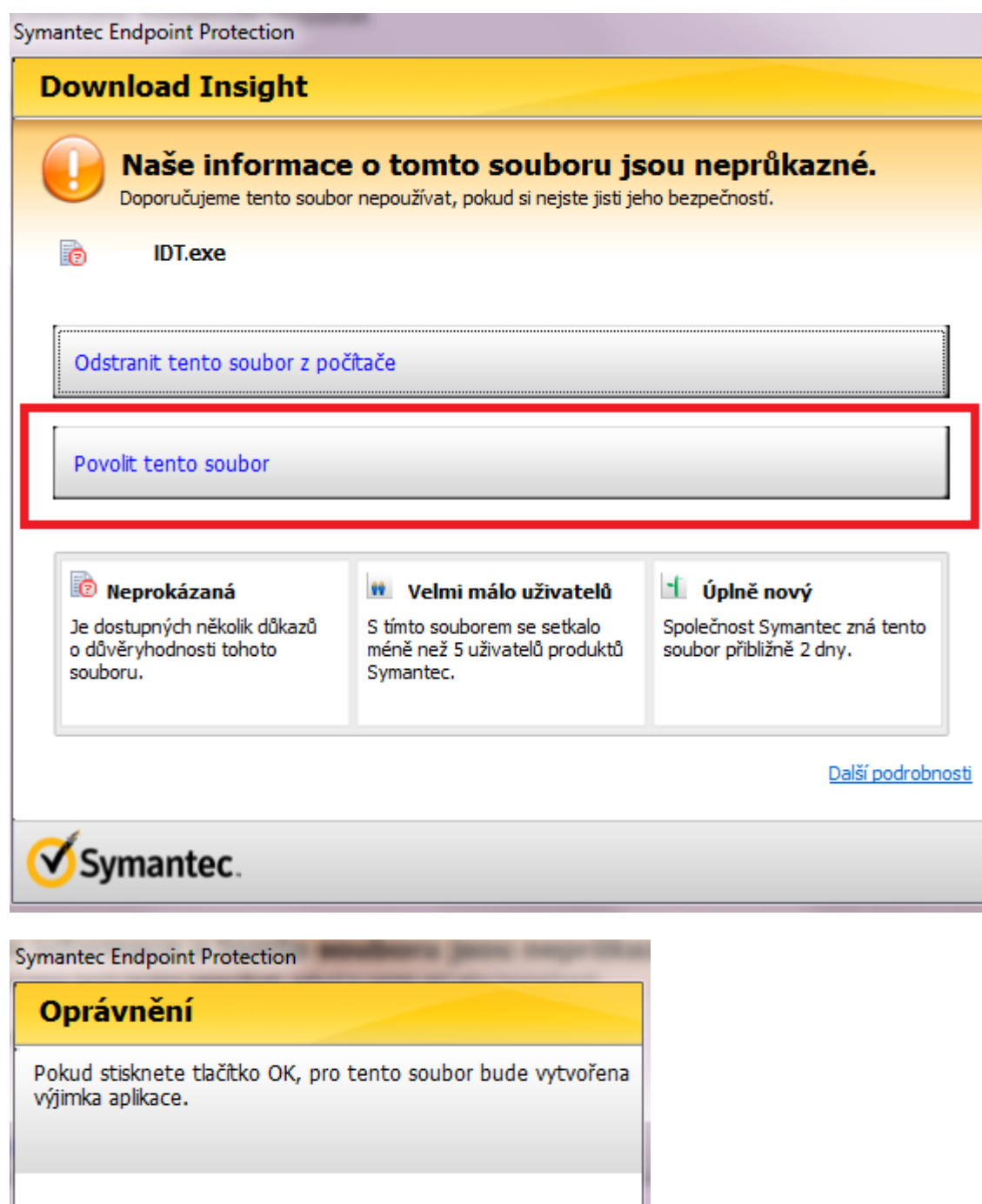

You should allow only files that you are sure are safe. Are you sure<br>that you want to allow this file? Symantec. Storno  $\mathsf{OK}$ 

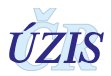

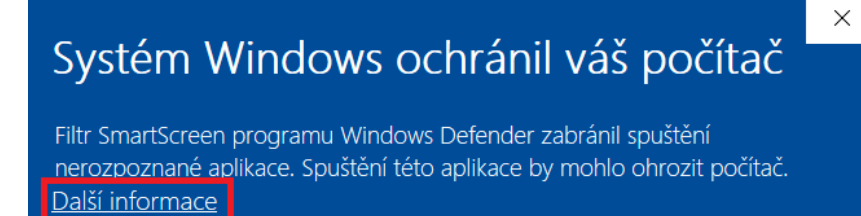

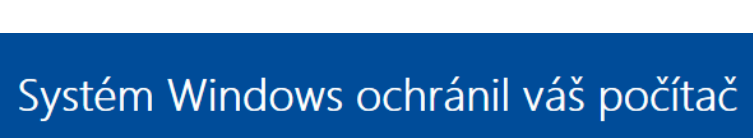

Filtr SmartScreen programu Windows Defender zabránil spuštění nerozpoznané aplikace. Spuštění této aplikace by mohlo ohrozit počítač.

Aplikace: IDT.exe Vydavatel: ICZ a.s.

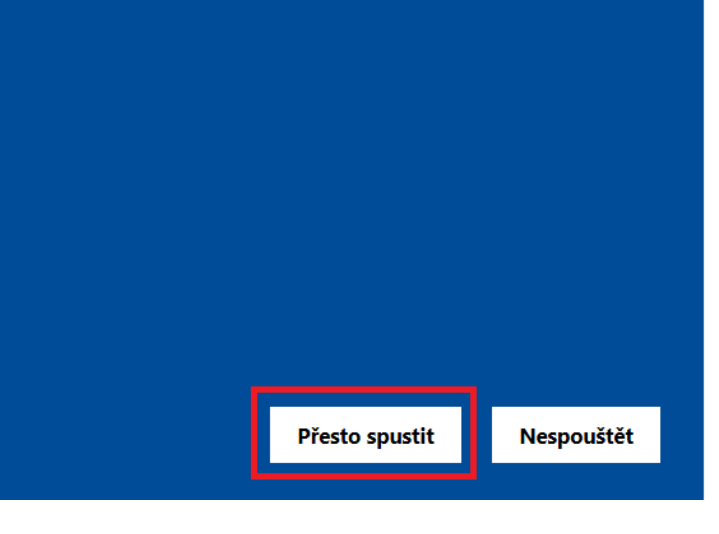

Nespouštět

 $\times$ 

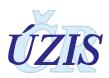

Po spuštění aplikace uvidíte na liště vpravo dole vedle hodin (nebo po rozbalení šipky) ikonu nainstalované aplikace.

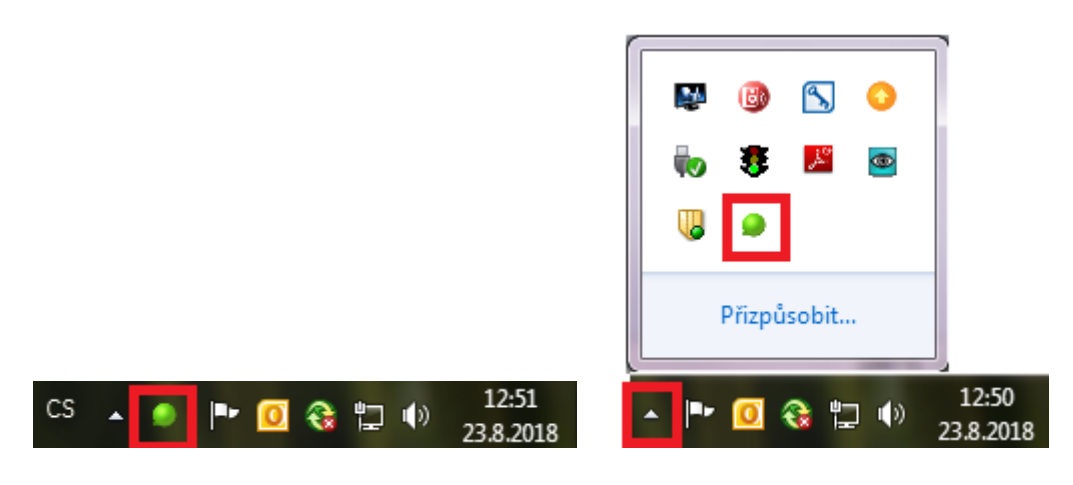

**V tuto chvíli můžete pokračovat dále tlačítkem "Ok" a následně výběrem certifikátu a podepsáním.**

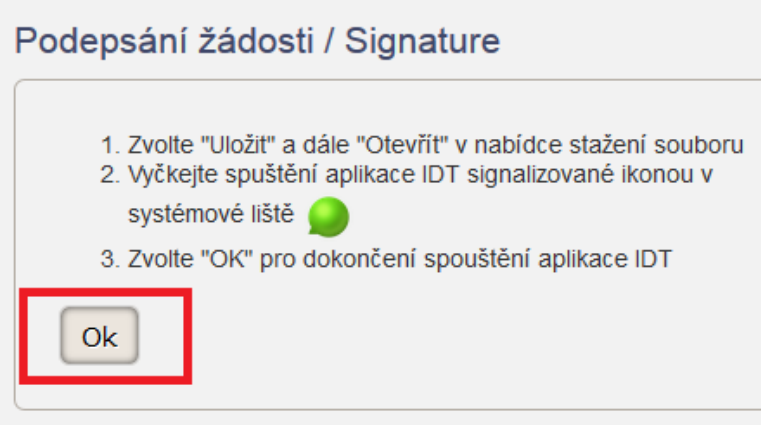

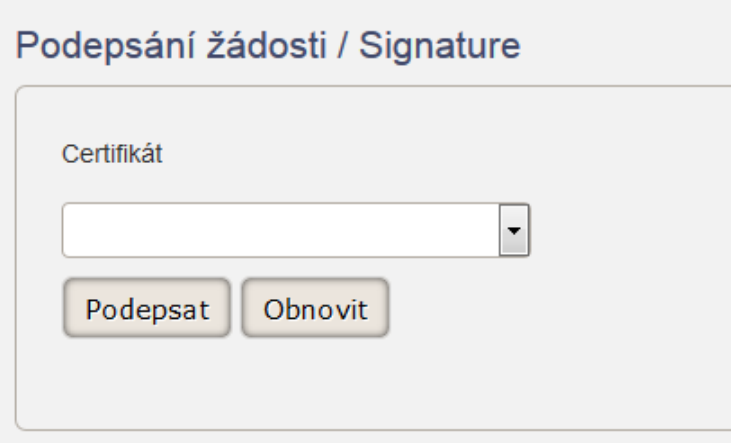

Pro podání s elektronickým podpisem je třeba mít osobní kvalifikovaný certifikát vystavený pro zaměstnance žádajícího subjektu vydaný certifikační autoritou PostSignum nebo I. CA nebo eIdentity.

V případě problémů s instalací se prosím obraťte na svého správce IT.